За статусом заявления можно следить в личном кабинете ЕПГУ в разделе **«Мои заявки → Поданные заявления».** 

После подачи заявления нужно связаться со школой и уточнить список документов, копии которых вам нужно предоставить.

**МАОУ «Начальная общеобразовательная школа №1»** г. Губаха, пр. Октябрьский 14а 8(34248) 3-16-68 [sh1\\_gubaha@mail.ru](mailto:sh1_gubaha@mail.ru)

> **МАОУ «Прогимназия»** г. Губаха, пр. Свердлова, 6г 8(34248) 4-21-95 [nadezhda.gubaha@mail.ru](mailto:nadezhda.gubaha@mail.ru)

**МАОУ «Основная общеобразовательная школа №20»** г. Губаха, ул. Дегтярева, 34 8(34248) 3-16-94 [gub\\_sh\\_20@mail.ru](mailto:gub_sh_20@mail.ru)

**МАОУ «Средняя общеобразовательная школа №15»** г. Губаха, ул. Мира, 32 8(34248) 4-42-11 sh15-[gubaha@yandex.ru](mailto:sh15-gubaha@yandex.ru)

**МБОУ «Средняя общеобразовательная школа №25»**

г. Губаха, пос. Широковский, ул. Пионеров, 9 8(34248) 2-44-20 [sh25.gubaha@mail.ru](mailto:sh25.gubaha@mail.ru)

*адрес электронной почты.* **Управление образования администрации города Губахи Пермского края** 618250, Пермский край, г. Губаха, ул. Космонавтов, 9, 8 (34248) 3 16 12, 8 (34248) 3 11 31 gubaha-[upr@mail.ru](http://gubaha-upr.ucoz.ru/index/kontakty/gubaha-upr@mail.ru)

# **"***Как подать заявление в 1 класс через Единый портал госуслуг"*

*памятка для родителей*

# *Уважаемые родители***,**

услуга «Зачисление в образовательное учреждение» предоставляется в электронном виде через Единый портал государственных услуг [www.gosuslugi.ru](http://www.gosuslugi.ru)

Если Вы не зарегистрированы на портале, обратитесь **МФЦ (Дегтярева, 9)**, где сразу создается подтвержденная учетная запись, позволяющая получить доступ к полному перечню государственных услуг.

> Для регистрации вам будет необходима следующая информация: *фамилия, имя, отчество; паспортные данные; номер СНИЛС; телефон;*

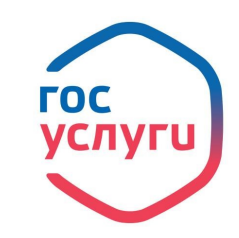

Для получения услуги необходимо зайти на Единый портал государственных услуг по адресу <https://www.gosuslugi.ru/>.

Далее необходимо выбрать местоположение **Пермский край/ Губаха,** т.к. образовательные организации привязаны к району проживания.

> На вкладке **Категории услуг** в разделе **Образование**

 $\bullet$  Fy6axa  $\bullet$  RUS  $\circ$ 

Образование

# выберите услугу **Запись в образовательное учреждение.**

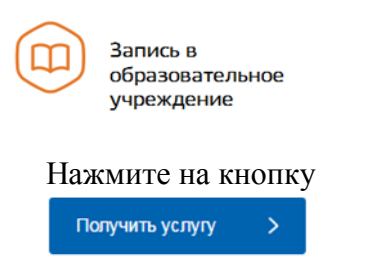

Выберите категорию услуги – **Зачисление в первый класс общеобразовательного учреждения.** 

Нажмите кнопку

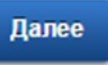

Заполните предлагаемые формы:

- 1. Информация о заявителе.
- 2. Контакты заявителя.
- 3. Способ информирования заявителя.
- 4. Сведения о ребенке.
- 5. Сведения об общеобразовательном учреждении.
- 6. Подтверждение данных.

# **Обратите внимание!!!**

Поля, помеченные галочками, обязательно заполняются.

Указывая желаемое образовательное учреждение, выберите территорию учреждения- **Пермский край, Губахинский р-н** и **наименование учреждения.**  Поля **Руководитель учреждения** и **сайт учреждения** заполнятся автоматически.

Поставьте галочки в подтверждении об ознакомлении с документами образовательного учреждения и согласии на обработку персональных данных , нажмите кнопку

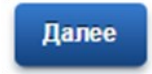

## **ШАГ 1. Категория услуги ШАГ 2. Заявление ШАГ 3 . Прилагаемые документы**

На третьем шаге Вы **обязательно**  прикрепляете электронные копии

- *документа, удостоверяющего личность заявителя,*
- *свидетельства о рождении ребенка,*
- *справки о месте проживания ребенка.* Для этого нажмите на кнопку

₩ Загрузить

Также Вы можете прикрепить прочие документы, подтверждающие у заявителя наличие прав или полномочий на зачисление ребенка в общеобразовательное учреждение. Если таких документов несколько, нажмите на кнопку **Добавить документ**.

После того, как Вы загрузили копии документов, нажмите на кнопку

## Перейти к подаче заявления

Перед отправкой заявления Вы можете проверить еще раз правильность внесенных данных. После проверки нажмите кнопку

Подать заявление

Отобразится сообщение об отправке заявления и его номер.